**Polar FT100 Adapterloser Tester** 

# **FT100 Bedienerhandbuch**

**Polar Instruments Ltd.** 

Polar Instruments Ltd. Garenne Park St. Sampson **Guernsey** Channel Islands GY2 4AF ENGLAND http://www.polar.co.uk

Fax: +44 (0)1481 52476 email: polar@itl.net

MAN 169–9801

### **FT100 ADAPTERLOSER TESTER BEDIENERHANDBUCH**

#### **GARANTIE**

POLAR Instruments Ltd. sowie der autorisierte Vertreter gewähren für dieses Gerät eine Garantie für die Dauer eines Jahres. POLAR Instruments Ltd. sowie der autorisierte Vertreter behalten sich vor, das Gerät zu reparieren oder zu ersetzen, falls Material- oder Verarbeitungsmängel die Ursache eines Defekt sind. Diese Garantie gilt ausschließlich unter der Bedingung, daß das Gerät ordnungsgemäß verwendet und entsprechend den Instruktionen von POLAR serviciert wurde. Veränderungen am Gerät, Mißbrauch, Beschädigung, Reparaturen oder Reparaturversuche durch nicht autorisierte Personen führen zum Verlust des Garantieanspruches. POLAR Instruments Ltd. sowie der autorisierte Vertreter übernehmen keine Haftung für Schäden, die durch die Verwendung dieses Gerätes entstehen könnten.

Copyright Reischer Industrie-Elektronik, 1998

Microsoft und MS-DOS sind eingetragene Namen der Microsoft Corporation.

IBM ist das eingetragene Warenzeichen der International Business Machines Corporation..

### <span id="page-4-0"></span>**Konformitätserklärung**

#### **Erklärung der Einhaltung von EU-Richtlinien**

Dieses Produkt stimmt überein mit folgenden EU-Richtlinien:

EC Council Directive 89/336/EEC für die Angleichung der Richtlinien der Mitgliedsstaaten in Bezug auf elektromagnetische Verträglichkeit..

EC Council Directive 73/23/EEC für die Angleichung der Richtlinien der Mitgliedsstaaten in Bezug auf elektrische Geräte entwickelt für den Betrieb innerhalb bestimmter Spannungsbegrenzungen.

Eine Konformitätserklärung entsprechend den Anforderungen der Richtlinie wurde unterzeichnet durch:

POLAR INSTRUMENTS (UK) LTD 11 College Place London Road Southampton **England** SO1 2FE

Angewendete Harmonisierungsstandards zur Konformitätsherstellung:

EN 50081-1:1992 EN 50082-1:1992 EN 61010-1:1993

### <span id="page-5-0"></span>**SICHERHEIT**

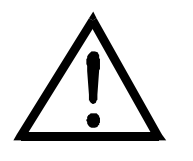

#### **HANDHABUNG**

#### **ACHTUNG: Vier Personen zum Tragen nötig**

*Vorsicht beim Tragen oder Bewegen des FT100. Das Gerät ist extrem schwer (85 kg) — es sollte daher von mindestens Vier Personen getragen werden.* 

#### **ACHTUNG**

Sowohl Phase als auch Neutralleiter dieses Gerätes sind gesichert.

Das Gerät enthält keine vom Anwender servicierbaren Teile. Wenn das Gerät an die Netzversorgung angeschlossen ist, so können nach dem Öffnen des Gehäuses gefährliche Spannungen zugänglich sein. Um die Sicherheit des Anwenders zu gewährleisten, betreiben Sie dieses Gerät nur mit vollkommen geschlossenen Gehäuse.

*Betreiben Sie das Gerät mit dem OPERATE/ INTERLOCK OVERRIDE - Schalter in der OPERATE - Position bei geschlossener Schutzhaube. Die INTERLOCK OVERRIDE Position darf nur von sachkundigem Servicepersonal benützt werden.* 

#### **DEAKTIVIEREN SIE NIE DEN SICHERHEITSKONTAKT.**

*Die Prüfnadel ist extrem spitz — seien Sie daher besonders vorsichtig beim Einspannen oder Herausnehmen von Boards.*

#### **SCHUTZERDE**

Dieses Gerät muß korrekt mit Schutzerde verbunden werden. Betreiben Sie das Gerät **nie ohne** angeschlossener Schutzerde..

Stellen Sie sicher, daß Gerät nur an eine Steckdose mit Schutzleiter angeschlossen wird.

**Achten Sie bei Verwendung eines Verlängerungskabels auf korrekte Schutzleiterverbindung**.

*Hinweis: Dieses Gerät ist mit einem dreipoligen Schutzkontaktstecker versehen.* 

*Falls ein spezieller Stecker zu Anpassung an die lokale Netzversorgung erforderlich ist, so lassen Sie diesen nur von einem Fachmann montieren. Der abgezwickte Stecker muß ordnungsgemäß entsorgt werden.*

#### <span id="page-6-0"></span>**NETZKABEL FARBCODIERUNG:**

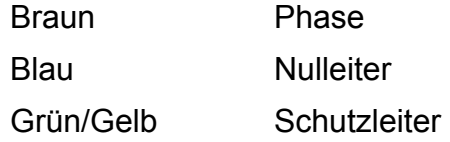

#### **NETZVERSORGUNG**

#### **Netzspannungseinstellung**

Prüfen Sie ob die Netzspannungseinstellung wie auf der Geräterückseite angegeben mit der lokalen Netzspannung übereinstimmt.

*Lassen Sie Änderung der Netzspannungseinstellung nur durch einen Fachmann durchführen.* 

*Die Anleitung zur Netzspannungseinstellung finden Sie im von POLAR Instruments herausgegeben Servicehandbuch.* 

#### <span id="page-7-0"></span>**FT100 BETRIEB**

*Dieses Dokument beinhaltet Instruktionen und Hinweise, welche vom Anwender unbedingt eingehalten werden müssen, um den sicheren Betrieb zu gewährleisten. Jede Verwendung des Gerätes in einer anderen als im Handbuch beschriebenen Weise kann dazu führen, daß die Sicherheitsvorkehrungen im Gerät außer Kraft gesetzt werden und ein sicherer Betrieb nicht mehr gegeben ist. Bewahren Sie diese Instruktionen sorgsam auf.* 

Das Gerät ist nur für den Betrieb in Räumen entwickelt und sollte in einer Werkstättenumgebung auf einem stabilen Tisch aufgebaut werden.

Verwenden Sie nur Originalzubehör (z.B. Prüfspitzen und Testclips) von POLAR Instruments.

Das Gerät darf nur von einem Fachmann entsprechend den Herstelleranweisungen gewartet und repariert werden.

Erfolgte eine Beschädigung der Sicherheitsvorkehrungen, so ist das Gerät außer Betrieb zu nehmen, gegen Inbetriebnahme zu sichern und an qualifiziertes Servicepersonal weiterzugeben.

Eine Beschädigung der Sicherheitsvorkehrungen könnte erfolgt sein bei:

Sichtbaren Zeichen von mechanischer Beschädigung

normaler Betrieb lt. Anweisungen im Handbuch nicht möglich

Längerer Lagerung unter ungünstigen Bedingungen

Übermäßiger Beanspruchung während des **Transports** 

Eindringen von Flüssigkeiten

#### **VORSICHTSMASSNAHMEN**

#### **Elektrische Isolation**

Isolieren Sie das Meßobjekt immer von der lokalen Stromversorgung (inkl. Schutzleiter) bevor Sie das Gerät anwenden.

## <span id="page-8-0"></span>**Spezifikationen (FT100)**

#### **Elektrisch**

Die elektrischen Spezifikationen finden Sie im PFL Bedienerhandbuch.

### **Mechanisch**

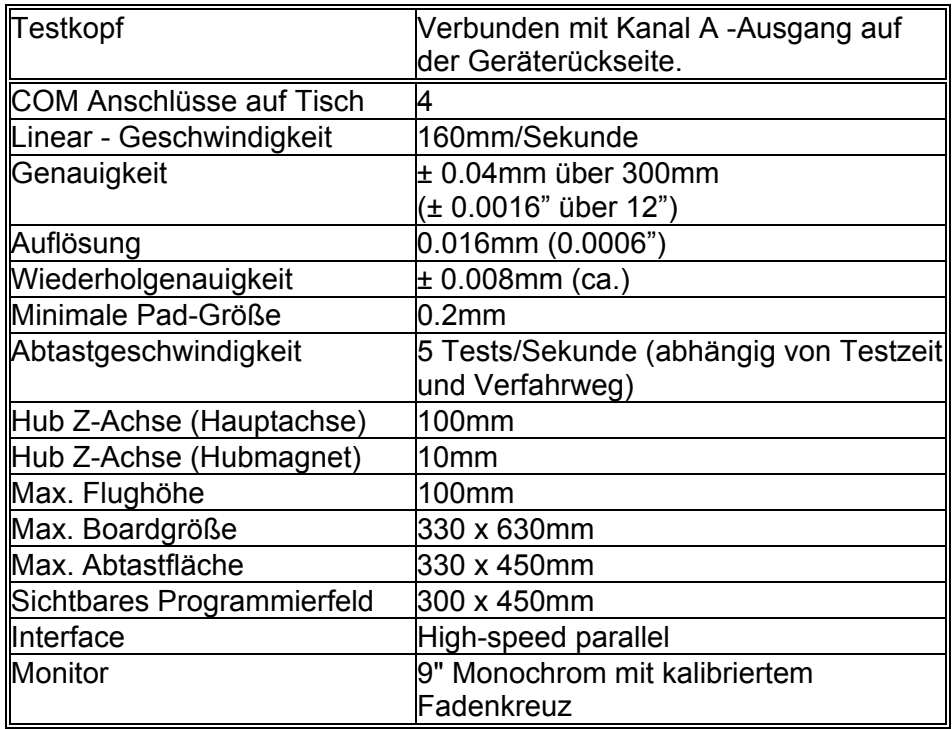

### **Betriebsbedingungen**

Das Gerät ist nur für den Betrieb in Räumen unter folgenden Betriebsbedingungen entwickelt:

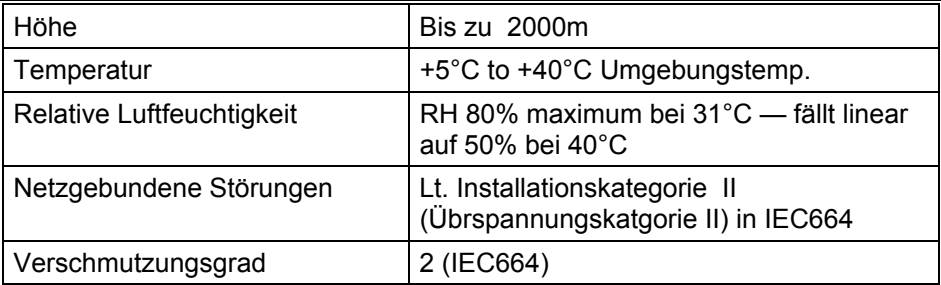

#### <span id="page-9-0"></span>**Netzversorgung**

230V ± 10%, 115V ± 10% oder 100V ± 10% mit 50/60Hz, 110VA.

#### **Netzsicherungen**

Beachten Sie die Angaben auf der Geräterückseite.

#### **Abmessungen (ohne Zubehör)**

Abmessungen:

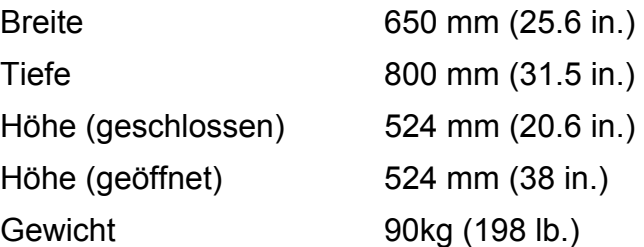

#### **Symbole**

Die folgenden Symbole werden im Gerät verwendet.

ACHTUNG Um Schäden am Gerät zu vermeiden und den sicheren Betrieb zu gewährleisten, beachten Sie die Anweisungen im Handbuch, wenn Sie Verbindungen zu Anschlüssen mit diesem Symbol herstellen.

F COM Dieser Anschluß ist intern mit dem Schutzleiter verbunden (Erde)..

### <span id="page-10-0"></span>**ZUBEHÖR**

### **Standardzubehör**

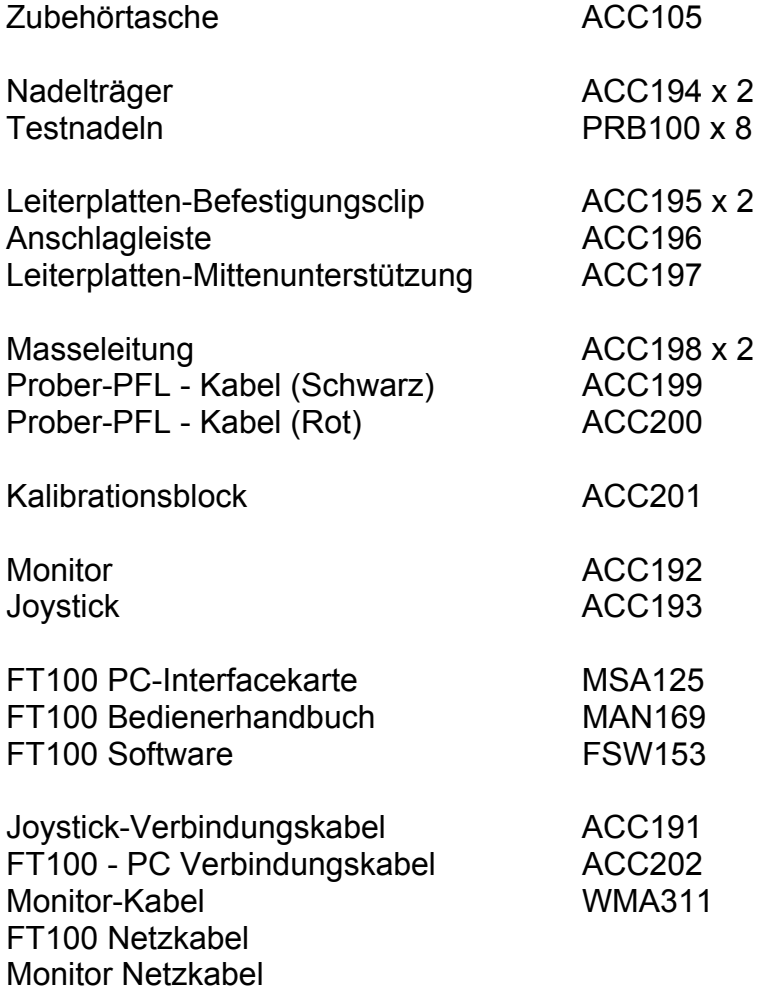

### <span id="page-11-0"></span>**EINFÜHRUNG IN DAS HANDBUCH**

Dieses Handbuch beschreibt die Bedienung des FT100 Probers. Weitere Informationen über das ASA-Testverfahren finden Sie im PFL-Handbuch.

## Inhalt

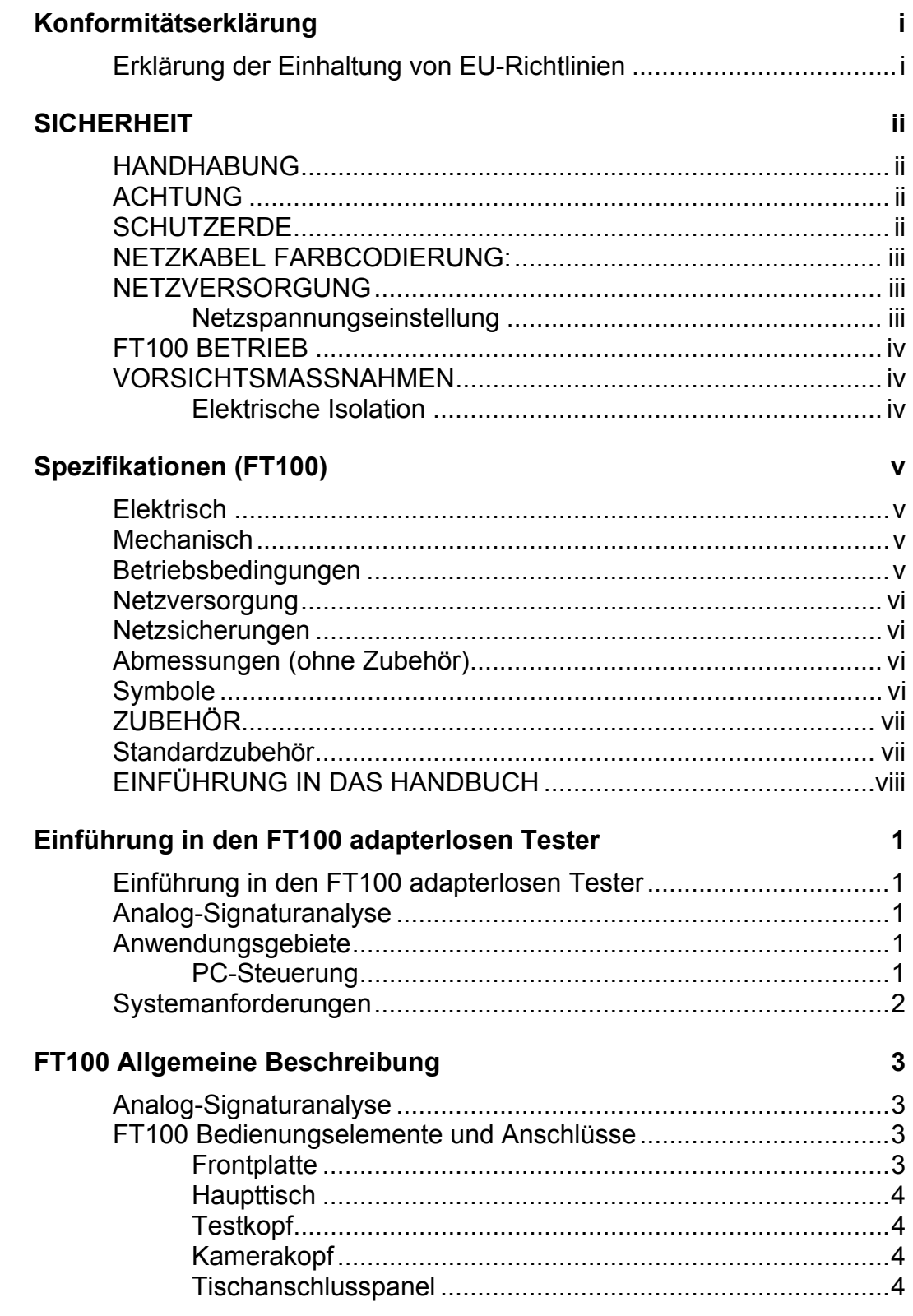

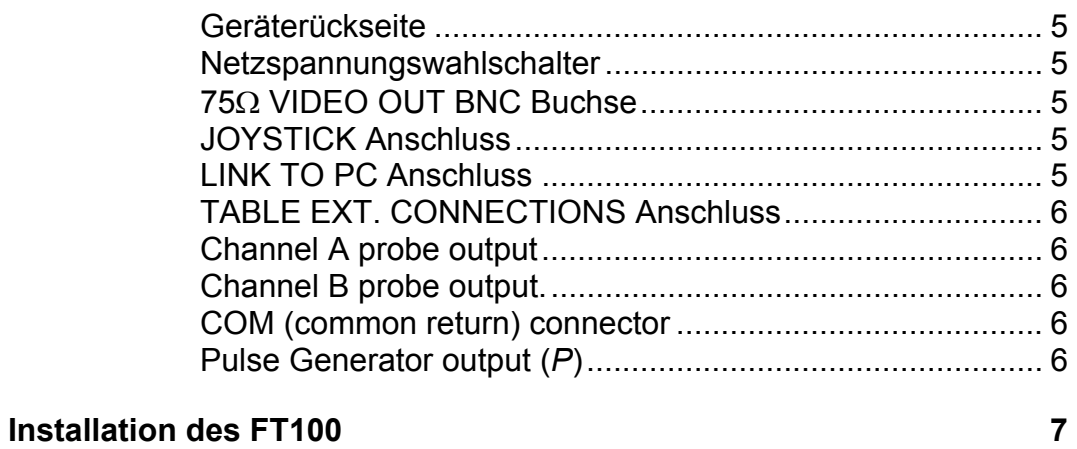

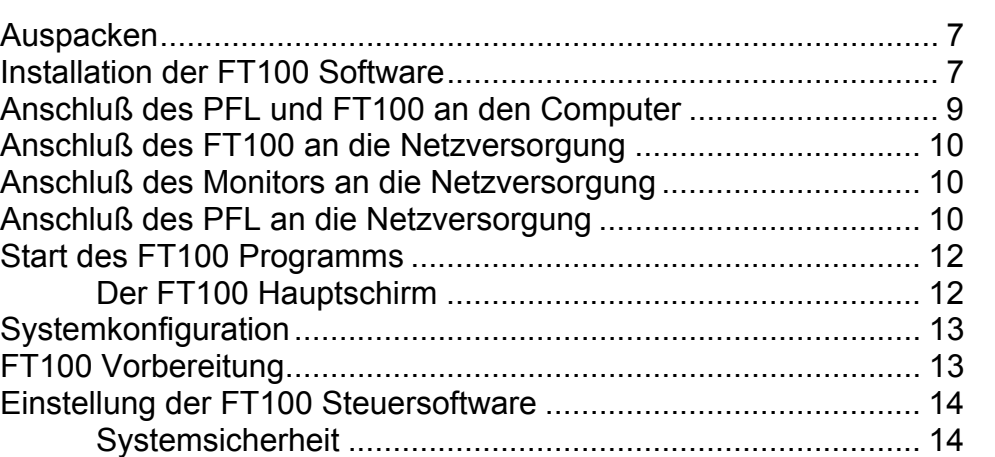

### **Inbetriebnahme des FT100** 17

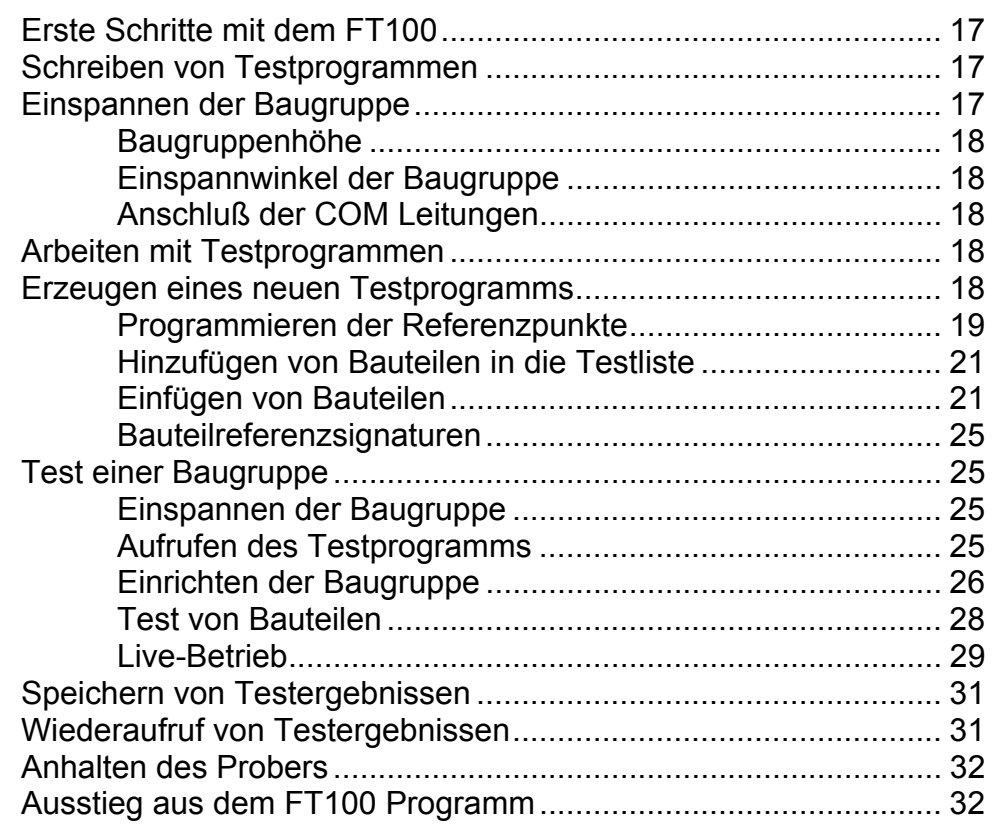

### **[Wartung und Reinigung 33](#page-48-0)**

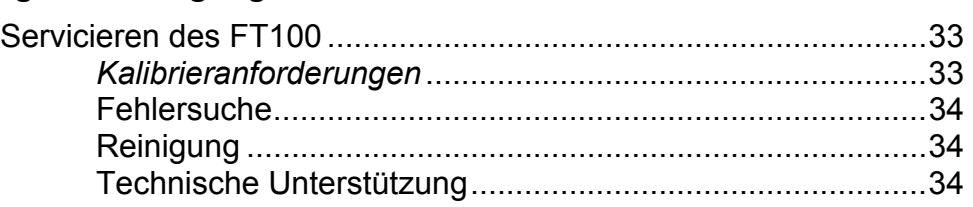

### <span id="page-16-0"></span>**Einführung in den FT100 adapterlosen Tester**

#### **Einführung in den FT100 adapterlosen Tester**

Der PFL ist ein schnelles und effizientes Mittel zum Test von elektronischen Komponenten sowohl isoliert als auch im eingebauten Zustand. Der PFL wird von einem IBM- oder Kompatiblen PC unter Windows 95 Betriebsssystem gesteuert.

Der FT100 adapterlose Tester wird gemeinsam mit einem Polar Instruments PFL Fehlerdiagnosesystem eingesetzt.

Der FT100 bietet in Verbindung mit einem PFL Gerät alle Funktionen um Testprogramme zum Prüfen verschiedenster elektrischer Komponenten zu erstellen. Der FT100 setzt dabei das Verfahren der *Analog-Signaturanalyse* ein.

#### **Analog-Signaturanalyse**

Bei der Analog-Signaturanalyse werden Testsignale geringer Leistung an die Komponenten angelegt um eine "Impedanz-Signatur " auf dem PC-Schirm darzustellen. Der gesamte Test erfolgt im stromlosen Zustand , es besteht daher keine Gefahr für den Anwender oder die zu testende Baugruppe.

#### **Anwendungsgebiete**

Der FT100 ist das ideale System für einen breiten Anwendungsbereich:

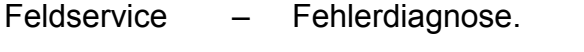

Fertigung – Kleinserien-Produktionstest /Fehlerdiagnose.

#### **PC-Steuerung**

Die FT100 Software läuft auf einem IBM PC (oder Kompatiblen) Steuerrechner unter dem Windows 95 Betriebssystem. Befehle und Daten werden über eine schnelle serielle RS232-C-Verbindung zwischen Rechner <span id="page-17-0"></span>und PFL übertragen. Der Datenaustausch mit dem FT100 Prober erfolgt über eine spezielle Interfacekarte und einer parallelen Hochgeschwindigkeits-Datenübertragung.

Das Programm bietet eine integrierte Umgebung zum Schreiben von Testprogrammen, Akquirieren, Darstellen und Speichern von Signaturen sowie zur Überwachung der Systemsicherheit. Signaturen können sofort digitalisiert und als Referenz auf der Festplatte des Rechners für den Vergleich mit suspekten Bauteilen gespeichert werden.

#### **Systemanforderungen**

Bevor Sie die FT100 Software installieren, überprüfen Sie ob der Steuerrechner die folgenden Voraussetzungen erfüllt:

Computer – IBM PC oder kompatibel

Prozessor – Pentium oder höher

Arbeitsspeicher – 8Mbytes RAM (16Mbytes empfohlen)

Grafikkarte und Monitor – VGA - Farbe

3½" Diskettenlaufwerk

50 Mbytes freier Speicher auf Festplatte

RS 232 C serielle Schnittstelle

Druckerschnittstelle

Betriebssystem – Microsoft® Windows 95

Controller card (Polar Instruments Part Nº MSA125)

### <span id="page-18-0"></span>**FT100 Allgemeine Beschreibung**

#### **Analog-Signaturanalyse**

Der FT100 Prober testet Bauteile, indem ein strombegrenztes Wechselspannungssignal an den Bauteil angelegt wird und dessen resultierende Strom-Spannungskennlinie auf dem Bildschirm dargestellt wird. Jeder Bauteil zeigt dabei eine eigene charakteristische Signatur, welche eine einfache Unterscheidung ermöglicht.

#### **FT100 Bedienungselemente und Anschlüsse**

Der FT100 Prober weist folgende Bedienungselemente und Anschlüsse auf:

#### **Frontplatte**

Die Frontplatte weist folgende Schalter auf:

**OPERATE/INTERLOCK OVERRIDE** Schlüsselschalter

Der **OPERATE/INTERLOCK OVERRIDE** Schlüsselschalter dient der Bedienersicherheit..

*ACHTUNG: Das Gerät sollte nur mit dem Schalter in der* **OPERATE** - *Position betrieben werden. In dieser Position werden die Antriebsmotoren nur versorgt, wenn die Schutzhaube geschlossen ist. Wird die Haube geöffnet, werden die Motoren sofort stromlos geschalten*.

*Die* **INTERLOCK OVERRIDE** *- Position ist nur für die Verwendung durch qualifiziertes Servicepersonal.* 

**EMERGENCY STOP - NOT AUS -** Schalter

Wenn der **EMERGENCY STOP** - NOT AUS - Schalter gedrückt wird, werden die Motoren sofort stromlos geschalten.

#### <span id="page-19-0"></span>**Haupttisch**

Der Haupttisch besitzt eine rückseitige Anschlagschiene und Leiterplattenclips für die Befestigung der Baugruppe während des Tests. Während des Betriebs wird der Tisch in der Y-Achsenrichtung bewegt.

#### **Testkopf**

Der Testkopf beinhaltet:

Den Nadelträger mit austauschbaren Testnadeln

Zwei 25-pin Sub-D Testkopf-Anschlüsse **PROBE HEAD A** und **PROBE HEAD B** 

Drei Testnadelanschlüsse,

**Probe 2, Probe 1** und **Probe 3**  Die Testnadel ist mit **Probe 1** verbunden; Die Anschlüsse **Probe 2** und **Probe 3** sind für zukünftige Erweiterungen reserviert.

Während des Betriebs wird der Testkopf in X-Achsenrichtung bewegt.

#### **Kamerakopf**

Der Kamerakopf besteht aus Kamera, Fokussierring und LED´s zur Beleuchtung des Prüfbereiches.

#### **Tischanschlusspanel**

Das Tischanschlusspanel (rechts am Haupttisch montiert) weist folgende Anschlüsse auf:

- Vier **COM** Buchsen alle vier Buchsen sind mit der **COM** Buchse auf der Geräterückseite verbunden.
- **EXTERNAL** Anschluß dieser 25-polige Sub-D Anschluss ist mit der **TABLE CONNECTOR** Buchse auf der Geräterückseite verbunden.

#### <span id="page-20-0"></span>**Geräterückseite**

Die Geräterückseite des FT100 weist folgende Anschlüasse und Schalter auf:

IEC Netzanschluss

Netzschalter

Netzsicherungen (x2) (Werte lt. Angabe auf Geräterückseite)

Netzspannungswahlschalter

75Ω **VIDEO OUT** BNC Buchse

**JOYSTICK** Anschluss

**LINK TO PC** Anschluss

**TABLE EXT. CONNECTIONS** Anschluss

Kanal **A** und **B** Ausgänge.

**COM** (Masse) Buchse.

Pulsgenerator (**P**) Eingang

#### **Netzspannungswahlschalter**

*Wichtig: Das Ändern der Netzspannungseinstellung sollte nur von einem qualifizierten Techniker durchgeführt werden.* 

Prüfen Sie die Netzspannungseinstellung. Falls erforderlich, passen Sie die Spannungseinstellung auf dem Wahlschalter mit einem Flachschraubendreher der lokalen Netzspannung an. Sie müssen danach auch die zwei Netzsicherungen lt. Angaben auf der Geräterückseite ersetzen.

#### **75**Ω **VIDEO OUT BNC Buchse**

Die 75Ω **VIDEO OUT** BNC Buchse führt das Videosignal an den Monitor. Verbinden Sie diese Buchse mit dem mitgelieferten 75 Ω Kabel mit der 75Ω **IN** Buchse auf der Rückseite des mitgelieferten Monitors.

#### **JOYSTICK Anschluss**

Der Joystick dient zur manuellen Bewegungskontrolle des Tisches und des Testkopfes. Verbinden Sie die 25-polige Sub-D **JOYSTICK** Buchse über das mitgelieferte Kabel mit dem Joystick.

#### **LINK TO PC Anschluss**

Der **LINK TO PC** Anschluss dient zum Anschluss des FT100 Probers über das FT100 Steuerkabel an den Steuerrechner.

#### <span id="page-21-0"></span>**TABLE EXT. CONNECTIONS Anschluss**

Dieser Anschluss ist mit der **EXTERNAL** Buchse auf dem Tischanschlusspanel verbunden und ist für zukünftige Erweiterungen reserviert.

#### **Channel A probe output**

Der FT100 Kanal **A** Ausgang wird mit der Kanal **A** Buchse auf dem PFL verbunden.

#### **Channel B probe output.**

Dieser Anschluss ist für zukünftige Erweiterung reserviert.

#### **COM (common return) connector**

Der FT100 **COM** Ausgang wird mit einer der beiden PFL **COM** Buchsen verbunden.

#### **Pulse Generator output (***P***)**

Dieser Anschluss ist für zukünftige Erweiterung reserviert

### <span id="page-22-0"></span>**Installation des FT100**

#### **Auspacken**

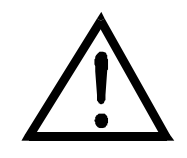

*ACHTUNG Vier Personen zum Transport nötig*

**ACHTUNG:** *Der FT100 ist extrem schwer (85 kg) und sollte daher von mindestens vier Personen transportiert werden..*

Das Gerät wird in einer stabilen Transportverpackung geliefert. Öffen Sie die Verpackung vorsichtig und entnehmen Sie das Gerät sowie das Zubehör.

Entfernen Sie die vier Schrauben welche den Prober als Transportsicherungen mit der Palette verbinden.

Bewahren Sie die Verpackung für eine mögliche zukünftige Verwendung auf. Falls das Gerät auf irgend eine Weise beschädigt ist, verständigen Sie den POLAR Distributor oder Lieferanten.

Der FT100 Lieferumfang enthält das Gerät und das Standardzubehör. (Siehe Auflistung unter Spezifikationen).

**Hinweis:** Falls das Gerät in kaltem Zustand geliefert oder gelagert wurde, so lassen Sie es erst Raumtemperatur annehmen, bevor es an das Netz angeschlossen wird.

#### **Installation der FT100 Software**

*Dem Anwender wird empfohlen, eine Arbeitskopie der FT100 Installationsdisketten vor der Installation anzufertigen und die Originaldisketten sicher zu verwahren.*

#### *Erstellen einer Arbeitskopie*

Legen Sie die FT100 Programmdiskette in das Laufwerk ein.

Doppelklick auf **Arbeitsplatz** und das Symbol für das Laufwerk mit der FT100-Diskette.

Wählen Sie aus dem Menü **Datei** - **Diskette kopieren**.

- Klicken Sie **Quelldiskette** und **Zieldiskette** (Sie können für beide das gleiche Laufwerk wählen) und wählen Sie **Starten**.
- Wiederholen Sie diesen Vorgang für die weiteren Disketten.
- Beide Disketten müssen gleiche Type sein. Daten auf der Zieldiskette werden gelöscht.

#### *Installation des Programms*

Schließen Sie alle anderen Programme.

Klick auf **Start** — **Einstellungen**.

Wählen Sie **Systemsteuerung.**

Doppelklick auf **Software**.

- Unter **Installieren/Deinstallieren** klick auf **Installieren**.
- Legen Sie die erste FT100 Diskette in das Laufwerk ein und wählen Sie **Weiter**.
- Nachdem **Setup.exe** in der Eingabezeile erscheint, wählen Sie **Weiter**.

Folgen Sie den weiteren Instruktionen.

*Zur Vereinfachung kann eine Ikone auf den Arbeitsplatz kopiert oder durch Ziehen auf die Start-Schaltfläche erstellt werden (Siehe Einführung in Windows 95).* 

Das Installationsprogramm erzeugt einen FT100-Ordner und Dateistruktur und kopiert die FT100-Dateien auf die Festplatte. Folgen Sie den Instruktionen auf dem Bildschirm um die Installation abzuschließen. Die Installation fügt den POLAR Fault Locator Ordner (zusammen mit den Programm-Ikonen) dem Programme Menü hinzu.

#### *Auswahl der PFL Gerätetype*

.

Während des Installationsvorganges ist es notwendig, die Gerätetype des PFL (PFL720, PFL760 oder PFL780) anzugeben.

Wählen Sie PFL720, PFL760 oder PFL780 aus..

Hinweis: Sie können die Gerätetype auch nach der Installation in **Konfiguration** ändern.

#### *Einstellen der seriellen Schnittstelle*

Während des Installationsvorganges ist es weiters notwendig, die serielle Schnittstelle für die Verbindung zum PFL anzugeben. Wenn Sie nicht sicher sind, welche Schnittstelle verwendet wird, so lassen Sie die

Defaulteinstellungen. Die Schnittstellenparameter werden automatisch durch die Software eingestellt.

Hinweis: Sie können die Einstellung auch nach der Installation im Menü **Config** ändern.

#### <span id="page-24-0"></span>**Anschluß des PFL und FT100 an den Computer**

**Stellen Sie sicher, daß der Computer, FT100, Monitor und PFL ausgeschaltet sind, bevor Sie die Kabel verbinden.** 

#### *Aufstellen des FT100*

Plazieren Sie den FT100 auf eine stabile, flache und waagrechte Oberfläche ohne direkte Sonnenbestrahlung und mit Abstand zu gefährlichen Flüssigkeiten.

Stellen Sie einen Freiraum von ca. 25 cm rund um das Gerät sicher.

*Hinweis: Um den korrekten Betrieb des Gerätes und die Einhaltung der EMV-Vorschriften sicherzustellen, verwenden Sie nur die mitgelieferten Verbindungskabel.* 

#### *Anschluß des PFL an den Computer*

PFL Befehle und Daten werden zwischen PFL und dem Steuerrechner über eine serielle Verbindung (RS232) mittels dem beigefügten Kabel übertragen.

Schließen Sie das Kabel an die serielle Schnittstelle des Rechners und des PFL (Geräterückseite) an. Schrauben Sie die Stecker fest.

#### *Anschluss des FT100 an den Computer*

FT100 Befehle und Daten werden zwischen dem FT100 und dem Rechner über das mitgelieferte Steuerkabel ausgetauscht.

Schließen Sie das Kabel an die FT100 Interfacekarte im Rechner und an die Buchse **LINK TO PC** auf der Rückseite des FT100 an.

#### *Anschluss des Joystick an den FT100*

Schließen Sie das Joystick-Kabel an den Joystick und an die **JOYSTICK -** Buchse auf der Rückseite des FT100 an.

#### *Anschluss des Monitors an den FT100*

Das Videosignal des FT100 wird über ein 75Ω Koaxialkabel an den Monitor angeschlossen. Verbinden Sie die **VIDEO OUT** Buchse mit der 75Ω **IN** Buchse auf der Rückseite des mitgelieferten Monitors.

#### <span id="page-25-0"></span>*Anschluss des FT100 an den PFL*

Verbinden Sie den FT100 Kanal **A** Ausgang mit dem PFL Kanal **A** Eingang.

Verbinden Sie den FT100 **COM** Ausgang mit einer der beiden PFL COM Buchsen.

#### *FUSSTASTER-Buchse*

Schließen Sie den Polar Fußtaster (ACC124) an die **FOOT SWITCH** Buchse auf der PFL Rückseite an.

#### *RS232 Buchse*

Die RS232 Buchse dient zur Übertragung von PFL Befehlen und Daten zwischen dem PFL und dem Rechner. *Verwenden Sie nur das mitgelieferte Kabel (ACC126).* 

**Stellen Sie sicher, daß vor dem Anschließen des Kabels sowohl der Computer als auch der PFL ausgeschaltet sind.** 

Schließen Sie das Kabel an die serielle Schnittstelle des Computers und an die PFL RS232 Buchse an.

#### **Anschluß des FT100 an die Netzversorgung**

**Prüfen Sie das Spannungsschild an der Rückseite des FT100 und vergleichen Sie diese mit der lokalen Netzspannung.** 

#### **Anschluß des Monitors an die Netzversorgung**

**Prüfen Sie das Spannungsschild an der Rückseite des Monitors und vergleichen Sie diese mit der lokalen Netzspannung.** 

#### **Anschluß des PFL an die Netzversorgung**

**Prüfen Sie das Spannungsschild an der Rückseite des PFL und vergleichen Sie diese mit der lokalen Netzspannung.**

Falls die Spannungseinstellung nicht mit der Netzspannung übereinstimmt, so lassen Sie das Gerät von einem Fachmann auf die erforderliche Einstellung bringen. Anweisungen für die Änderung der Netzspannungseinstellung finden Sie im PFL Servicehandbuch

*Zur Beachtung: Falls ein spezieller Netzstecker an das Netzkabel montiert wird, so muß dies durch einen Fachmann erfolgen, wobei auf korrekten Anschluß der Schutzerde zu achten ist. Der abgezwickte Netzstecker muss sicher entsorgt werden.* 

Das Netzkabel verwendet folgende Farben:

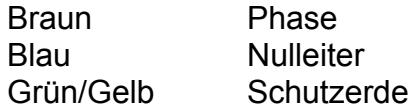

Schließen Sie das Netzkabel and das Gerät und an die Steckdose (Der Netzschalter befindet sich auf der Geräterückseite unterhalb des Netzanschlusses ).

Wenn der Selbsttest nach dem Einschalten erfolgreich verläuft, so leuchtet die SYSTEM OK LED.

Eine blinkende SYSTEM OK LED zeigt an, daß einer oder mehrere Fehler während des Selbsttest aufgetreten sind. — Kontaktieren Sie in diesem Fall Ihren POLAR-Vertreter.

#### <span id="page-27-0"></span>**Start des FT100 Programms**

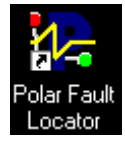

Um das Programm zu starten, doppelklicken Sie auf die Polar Fault Locator Ikone - es öffnet der Hauptschirm. Der FT100 ruft das zuletzt geöffnete Programm auf.

*Die FT100 Ikone.* 

#### **Der FT100 Hauptschirm**

Der Hauptschirm beinhaltet:

Das Hauptdisplayfenster

- Die Menüleiste
- Die Tool-Leiste
- Die Ergebnisleiste
- Die Statusleiste

| Polar Fault Locator - [FT100 Prober - RB2.pfl]<br>$ \Box$ $\times$                                                                                                    |                                                           |                                                                                                    |                                        |               |     |                                                                                                    |                                                                                                    |
|----------------------------------------------------------------------------------------------------|-----------------------------------------------------------|----------------------------------------------------------------------------------------------------|----------------------------------------|---------------|-----|----------------------------------------------------------------------------------------------------|----------------------------------------------------------------------------------------------------|
| <u>니레지</u><br>Eile Device Board View Utilities Window Help                                                                                                    |                                                           |                                                                                                    |                                        |               |     |                                                                                                    |                                                                                                    |
| ¦ΨQ<br>Ê<br>钨<br>Ŏ<br>$\begin{picture}(120,20) \put(0,0){\line(1,0){10}} \put(15,0){\line(1,0){10}} \put(15,0){\line(1,0){10}} \put(15,0){\line(1,0){10}} \put(15,0){\line(1,0){10}} \put(15,0){\line(1,0){10}} \put(15,0){\line(1,0){10}} \put(15,0){\line(1,0){10}} \put(15,0){\line(1,0){10}} \put(15,0){\line(1,0){10}} \put(15,0){\line(1,0){10}} \put(15,0){\line($<br>Ξ.<br>Q |                                                           |                                                                                                    |                                        |               |     |                                                                                                    |                                                                                                    |
| Reference                                                                                                    | Type                                                      | Description                                                                                                    | ASA<br>Pins                            | Links<br>ICT  | ASA | ASA Links                                                                                                    |                                                                                                    |
| А∪1<br>AШ<br>≜ ∪4<br>▲ U23<br>A U32<br>▲ U33<br>A U34<br>*End*                                                                                                    | 7400<br>74138<br>7432<br>74574<br>74238<br>74574<br>74574 | Quad Nand<br>3 To 8 Decoder/Mux<br>Quad 2-Input Or<br>Octal D-Type Latch<br>3 To 8 Mux / Demux<br>Octal D-Type Latch<br>Octal D-Type Latch | 14<br>16<br>14<br>20<br>16<br>20<br>20 |               | U32 | 74238<br>٨<br>в<br>2<br>c<br>$\frac{1}{2}$<br>3<br>74238<br>/G2A<br>4<br>5<br>/G2B<br>6<br>G1<br>Y7<br>7<br>GND<br>9<br>8<br>3 To 8 Mux / Demux | <b>VCC</b><br>16<br>Y0<br>15<br>Y1<br>14<br>Y2<br>13<br>Y3<br>12<br>$\curlyvee\!\!4$<br>11<br>Y5<br>10<br>Y6 |
| Ready                                                                                                    |                                                           |                                                                                                    |                                        | Device 5 of 7 |     | Sort: Result-                                                                                                    |                                                                                                    |

Der FT100 Hauptschirm öffnet das zuletzt verwendete Testprogramm

*Die Toolleiste und Ergebnisleiste können fixiert bleiben oder an eine beliebige Stelle gezogen werden - Klicken Sie auf die Leiste und ziehen Sie diese an den gewünschten Ort.* 

Bedienerfunktionen können durch Klicken der entsprechenden Schaltfläche auf der Toolleiste oder über das Menüsystem oder durch Bewegen der Markierung über die gewünschte Option und Drücken von <ENTER>.

#### <span id="page-28-0"></span>**Systemkonfiguration**

Das **Hilfsmittel**-Menü dient zur Einstellung der Betriebsumgebung. Im **Hilfsmittel**-Menü können Sie:

Paßwörter und Zugriffsrechte definieren

- die serielle Schnittstelle wählen
- die "Loop Compensation" Routine starten, welche den Einfluß der Kapazitäten der Meßhardware auskalibriert.
- Die PFL Systemfunktionen prüfen.
- Die FT100 Systemfunktionen prüfen.
- Die FT100 I/O Adresse ändern.

#### **FT100 Vorbereitung**

#### *Einstellen der Kamera*

Die Kamera besitzt Einstellmöglichkeiten für Fokus und Illumination sowie eine Positionsjustierung um eine Anpassung an verschiedene Montagehöhen der Leiterplatte zu ermöglichen.

- Um die Kamera einzustellen, montieren Sie eine Baugruppe auf dem Tisch.
- Laden Sie das Testprogramm zum Board (oder erzeugen Sie ein Neues falls noch Keines existiert).
- Wählen Sie **Align Board** aus dem **Board** Menü die Kamera wird über das Board bewegt.
- Öffnen Sie die Gerätehaube um die FT100 Antriebe stromlos zu schalten.
- Justieren Sie den Blendeneinstellring für optimale Lichtstärke (Beachten Sie, daß das Ändern der Blende auch die Tiefenschärfe der Kamera ändert).
- Stellen Sie den Fokussierring der Kamera so ein, daß die Boardoberfläche scharf abgebildet wird.
- Wenn Baugruppen in verschiedenen Montageebenen getestet werden, ist es möglicherweise nötig, den Kameraneigungswinkel zu verändern. Drehen Sie die Schraube vorne auf dem Kamerakopf so daß der zu testende Schaltungsknoten sichtbar ist.

#### *Kalibrieren der Testnadel*

Bei der Nadelkalibrierung wird das Kamerafadenkreuz exakt mit der Nadelposition in Übereinstimmung

gebracht, um eine genaue Registrierung zu erreichen.

- <span id="page-29-0"></span>Schrauben Sie den Kalibrationsblock in eine der Gewindebohrungen auf dem Haupttisch. Stellen Sie sicher, daß die Oberseite des Kalibrationsblocks mit der beigefügten Knetmasse versehen ist.
- Wählen Sie **Calibrate Probe** aus dem **Utilities** Menü — die Kamera wird in die vertikale Position geschwenkt und das Nadelkalibrierung-Dialogfenster wird angezeigt.

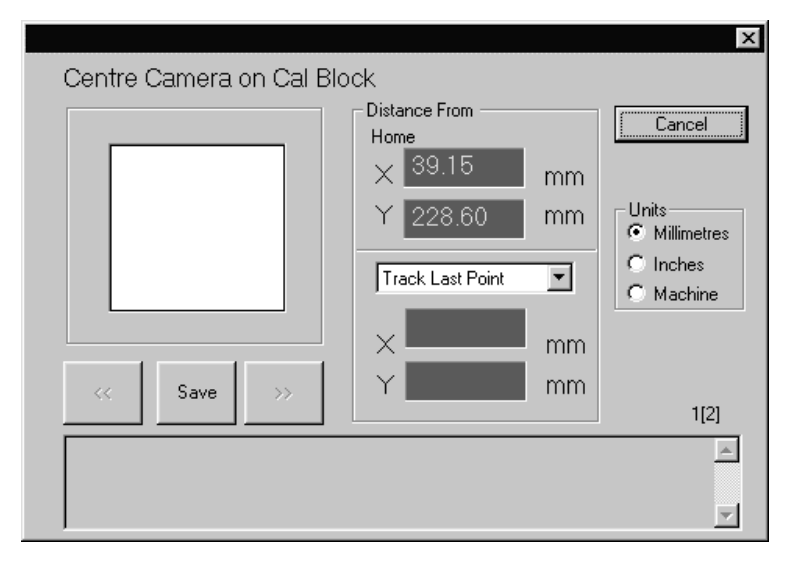

Das Nadelkalibrierung-Dialogfenster

- Bewegen Sie die Kamera über den Kalibrierblock und klicken Sie auf die Save-Schaltfläche — der FT100 zeichnet die Position des Fadenkreuzes auf und erzeugt eine Punktmarke auf dem Kalibrierblock in der Nähe dieser Position.
- Justieren Sie nun die Kamera mit dem Joystick so daß das Fadenkreuz exakt mit der Punktmarke übereinstimmt. Speichern Sie die Position mit Save.

#### **Einstellung der FT100 Steuersoftware**

#### **Systemsicherheit**

Der **Utilities** – **Config** Befehl ermöglicht dem Systembetreuer das Vergeben eines Paßworts um Programme oder Systemeinstellungen vor unbeabsichtigtem Löschen oder Verändern zu schützen.

Der PFL bietet zwei Sicherheitszustände: **Gesichert** und **Ungesichert**. Ist das System ungesichert so hat der Benutzer Zugriff auf alle Funktionen. Im gesicherten Zustand ist ein Ändern von Testprogrammen sowie der Zugriff auf die Parametereinstellungen, Systemkonfiguration und die Initialisierfunktion (um die Datenaufzeichnung zu Löschen) nicht möglich.

Wählt der Benutzer eine geschützte Funktion, so wird er zur Eingabe des Paßwortes aufgefordert.

#### *Paßworteinstellung*

Um ein Paßwort im **Utilities**-Menü einzugeben:

Wählen Sie den **Config-**Befehl.

Klicken Sie die **Password**-Box und geben Sie das neue Paßwort ein. Das neue Paßwort ersetzt das Alte. (falls vorhanden).

Geben Sie im Feld **Confirm** das Paßwort erneut exakt wie im **Password** - Feld ein. Die Auswahl **Enable password on exit** (defaultmäßig aktiviert) aktiviert den Paßwortschutz nach dem Schließen des **Config** Dialogfensters. Deaktivieren dieser Box ermöglicht Zugriff auf alle Funktionen während dieser Sitzung — Der Paßwortschutz wird erst mit dem nächsten Start der FT100 Software aktiviert.

#### *Ändern der FT100 I/O Adresse*

Der FT100 verwendet defaultmäßig die I/O Adresse 832. Diese Einstellung sollte normalerweise nicht verändert werden.

#### *Schleifenkompensation*

Das PFL-System bietet die Möglichkeit, Kapazitäten der Hardware zu kompensieren.

Entfernen Sie dazu die Testclips von Bauteilen und wählen Sie im **Utilities**-Menu die Funktion **Loop Compensate**. Der PFL führt nun eine automatische Schleifenkompensation zum Ausgleich der Streukapazitäten durch.

#### *Diagnose*

Die Wahl der **Diagnostics**-Funktion zeigt das Hardwarediagnose-Dialogfenster. Durch Markieren der Klickboxen können einzelne Tests ein- und ausgeschaltet werden. Die Hardwarediagnose beinhaltet den Test der Kanal A und B Sicherung sowie der Sicherung der eingebauten 5V/5A

*WICHTIG: Notieren Sie das Paßwort! Wird das Paßwort verloren, muß die Software erneut installiert werden..* 

Meßojektversorgung. Siehe Servicieren des PFL für Informationen zum Sicherungswechsel sowie für technische Unterstützung.

#### *FT100 Diagnose*

Der Menübefehl **FT100 Diagnostics** zeigt das FT100 Diagnosefenster.

*Hinweis: Diese Funktion darf nur von autorisiertem Servicepersonal aktiviert werden.*

### <span id="page-32-0"></span>**Inbetriebnahme des FT100**

#### **Erste Schritte mit dem FT100**

#### **Schreiben von Testprogrammen**

Zum Erzeugen eines Testprogramms zur Fehlersuche auf einer Baugruppe sind folgende Schritte nötig:

Montieren der Referenzbaugruppe auf dem Tisch.

Anschluß der COM - Leitung an einen passenden Massepunkt auf der Baugruppe (oder auch Vcc und Masse).

- Erzeugen und Benennen eines neuen Testprogramms.
- Programmieren der Board-Referenzpunkte (Wahl zweier Markerpunkte auf dem Board)
- Dokumentation der Referenzpunkte sehr wichtig!
- Einfügen der Bauteile in das Testprogramm (mit erklärenden Hinweisen zu jedem Bauteil).
- Einlernen der Bauteilkoordinaten der in der Liste befindlichen Komponenten.
- Aufnahme der Referenzsignaturen für jedes Bauteil
- Dokumentation des Testprogramms

#### **Einspannen der Baugruppe**

Der FT100 ist in der Lage eine Vielzahl von Leiterplattengrößen und Layouts aufzunehmen.

Bevor eine Baugruppe montiert wird, müssen Form und Größe des Boards sowie die Höhe der Komponenten in Betracht gezogen werden. Baugruppen mit höheren Komponenten müssen eventuell in der unteren Führungsnut eingesetzt werden. (siehe **Baugruppenhöhe**).

#### <span id="page-33-0"></span>**Baugruppenhöhe**

Baugruppen müssen exakt horizontal in Bezug auf den Haupttisch eingespannt werden. Der FT100 mißt die Höhe der Baugruppe und setzt voraus, daß sich alle Testpunkte auf gleicher Boardebene befinden. Die hintere Anschlagleiste besitzt mehrere horizontale Führungskerben um die Montage in verschiedenen Ebenen zu ermöglichen. Die Baugruppen-Befestigungswinkel besitzen ebenfalls Kerben in gleichen Ebenen für die weiteren Kanten der Baugruppe.

#### **Einspannwinkel der Baugruppe**

Leiterplatten werden normalerweise mit den Kanten parallel zu den Tischkanten eingespannt. Da der FT100 die Bauteile jedoch in Bezug auf die Referenzpunkte anfährt, kann die Baugruppe in jedem beliebigen Winkel in horizontaler Ebene zum Tisch gedreht werden.

#### **Anschluß der COM Leitungen**

Verbinden Sie die COM Leitung mit der Masse der Baugruppe. Weitere Details finden Sie im PFL Bedienerhandbuch.

#### **Arbeiten mit Testprogrammen**

Ein Testprogramm besteht aus einer Liste von Bauteilen und zugeordneten Testbedingungen, wobei jedes Programm üblicherweise die Bauteile einer kompletten Platine oder Moduls enthält.

#### *Laden eines Testprogrammes*

Um ein bestehendes Programm zu laden, wählen Sie **Open** aus dem **File**-Menü oder klicken Sie die Schaltfläche **Open**. — es erscheint das Öffnen-Dialogfenster mit einer Liste der Programme im Ordner.

Markieren Sie das gewünschte Programm oder geben Sie den Namen in das Dateiname-Feld ein. Klicken Sie dann **Open** oder drücken Sie <Enter>. Es wird die Testliste im Hauptfenster angezeigt, wobei das erste Bauteil markiert ist.

#### **Erzeugen eines neuen Testprogramms**

Wählen Sie **New** aus dem **File**-Menü — der FT100 öffnet das New File Dialogfenster. Geben Sie den Namen der Datei ein und drücken Sie die **Save**-Schaltfläche. Die neue Datei erscheint mit einer leeren Testliste.

Die Bauteilliste besteht aus zwei Abschnitten:

Die Testliste

<span id="page-34-0"></span>Das Ergebnisfenster.

#### **Programmieren der Referenzpunkte**

#### *Auswahl eines Referenzpunktes*

Das Programmieren der Referenzpunkte ist ein integraler Bestandteil der Testprogrammerstellung. Der FT100 benutzt einprogrammierte Marker als Referenzpunkte für das Board — *die gesamte X- und Y- Positionierung wird in Bezug auf diese programmierten Referenzpunkte durchgeführt.*

Beachten Sie die folgenden Punkte bei der Auswahl von Referenzpunkten:

- Weist das Board bereits genaue Referenzpunkte auf, so benutzen Sie diese.
- Zur Erreichung der größtmöglichen Genauigkeit sollten diese zwei Referenzpunkte so weit wie möglich voneinander an gegenüberliegenden Ecken der Baugruppe gewählt werden.
- Wählen Sie Punkt auf dem Board, welche einfach identifiziert werden können — z.B. eine Innenecke einer Leiterbahn.
- Wählen Sie Punkte, die frei von höheren Komponenten sind — der FT100 benützt den zweiten Referenzpunkt zur Bestimmung der Boardhöhe.
- Wählen Sie eine Stelle, die im Layout geätzt wurde ein Siebdruckaufdruck (z.B. Bauteilreferenzbezeichnungen ) sind nicht exakt genug.
- Verwenden Sie keine Durchkontaktierung oder Bohrung als Referenzpunkt! Nachdem der zweite Referenzpunkt aufgenommen wurde, ermittelt der FT100 die Baugruppenhöhe *an der Position des zweiten Referenzpunktes*.
- *Wichtig! Dokumentieren Sie die Positionen der Referenzpunkte! Wenn die Positionen der Referenzpunkte nicht aufgefunden werden, muß das gesamte Testprogramm für die Baugruppe neu erstellt werden. Es wird empfohlen, daß die Referenzpunkte sowohl im Textfeld des Dialogfensters als auch auf Papier dokumentiert werden. — Idealerweise sollte man eine Referenzbaugruppe mit klar markierten Referenzpunkten aufbewahren.*

#### *Programmieren von Referenzpunkten*

Spannen Sie die Referenzbaugruppe ein und wählen Sie **Programming Fiducials…** aus dem Menü **Board** um das Dialogfenster anzuzeigen.

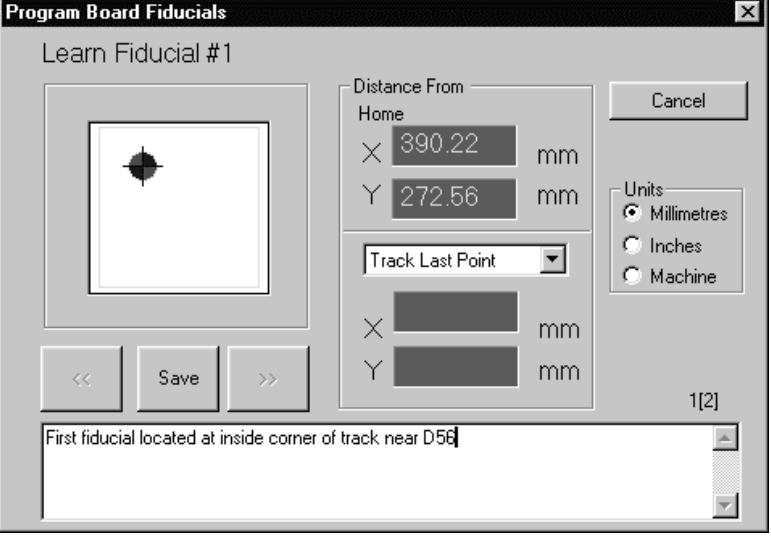

Programmieren des ersten Referenzpunktes

Positionieren Sie das Kamerafadenkreuz mit dem Joystick über den ersten Referenzpunkt.

Dokumentieren Sie den ersten Referenzpunkt im Textfeld und drücken Sie die **Save** Taste auf dem Joystick (oder klicken Sie die **Save** Schaltfläche mit der Maus). Das System verlangt nun nach der Position des zweiten Referenzpunktes.

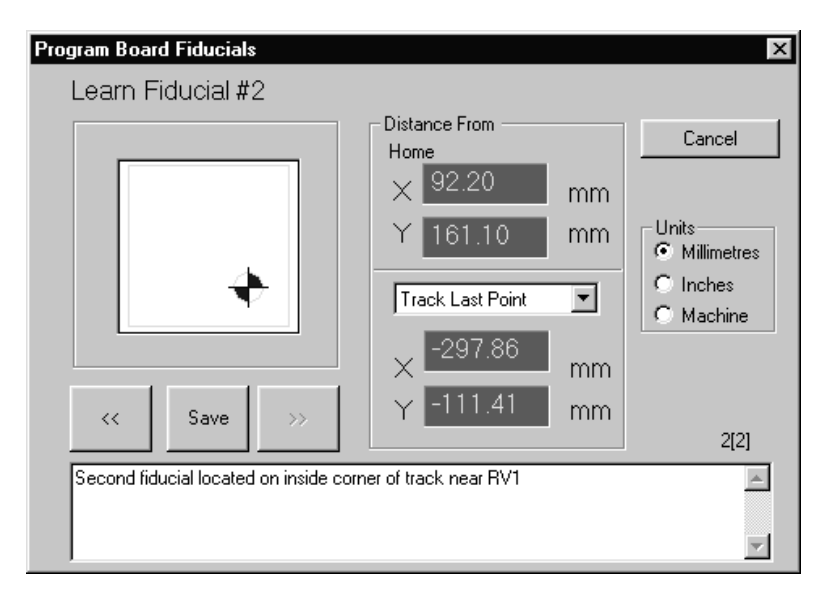

Programmieren des zweiten Referenzpunktes

<span id="page-36-0"></span>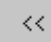

 *Sie können die Zurück-Taste zur Ansicht des ersten Referenzpunktes verwenden* 

Bewegen Sie die Kamera an die Position des zweiten Referenzpunktes — dokumentieren und speichern Sie die Referenzposition. Der FT100 führt nun eine Höhenmessung an der Position des zweiten Referenzpunktes durch.

Die aufgezeichneten Referenzpunkte dienen zum Einrichten der Baugruppe vor dem Test.

#### **Hinzufügen von Bauteilen in die Testliste**

Bauteile können an jeder Stelle in der Liste eingefügt werden — **Insert** fügt einen Baustein vor dem markierten Teil ein.

#### **Einfügen von Bauteilen**

#### *Einfügen eines Bauteils*

Wählen Sie **Insert** aus dem **Device** Menü (oder drücken Sie die <Einfg> Taste) — es erscheint die Bauteil einfügen Dialogbox:

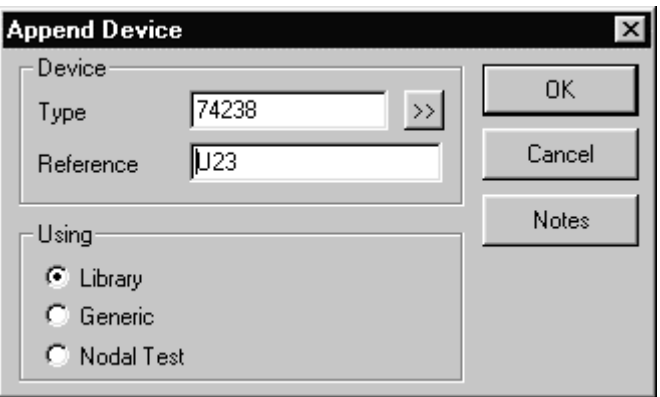

Das Bauteil Einfügen Dialogfenster mit Bauteilinformationen

Geben Sie die Bauteiltype in das **Type** Feld ein - wird der Bauteil nicht durch das System erkannt, so wird der Benutzer aufgefordert, die Detailinformationen einzugeben — der PFL zeigt das Dialogfenster **Enter Device Info…**)

Geben Sie die Bauteilreferenz (z.B. U23, etc…) in das **Reference** Textfeld ein. Klicken Sie **OK** — das Bauteil ist zur Testliste hinzugefügt. Vor dem Test ist es erforderlich, die Referenzsignaturen für das Bauteil aufzunehmen..

 *Verwenden Sie den Library Browser um ein Bauteil aus der Bibliothek zu wählen* 

 *Ein kleines Warndreieck an einem neuen Bauteil zeigt an, daß die Referenzsignaturen noch nicht eingelernt wurden.* 

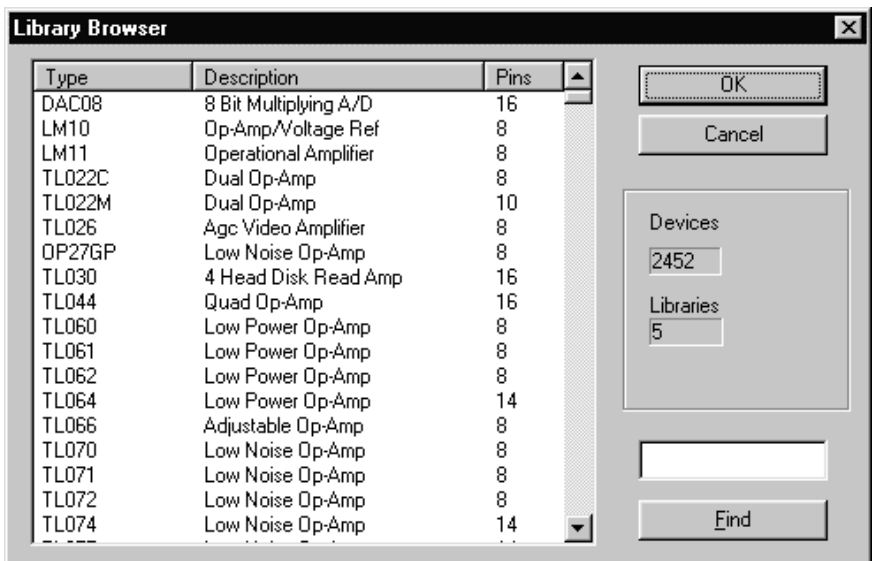

Library Browser Dialogfenster

#### *Auswahl eines Bauteils aus der Bibliothek*

Um ein Bauteil in der Liste aufzufinden, geben Sie dessen Bezeichnung in das Find-Feld ein und klicken Sie auf die **Find** Schaltfläche. Die Suchfunktion führt eine textorientierte Suche im Feld Type, Description und Pins durch.

Die Bibliotheksliste kann nach Bauteiltype oder nach der Pinzahl sortiert werden — Klicken Sie auf die **Type** Schaltfläche um die Bauteile in aufsteigender Reihenfolge zu sortieren, klicken Sie erneut um in absteigender Reihenfolge zu sortieren. Klicken Sie auf die **Pins** Schaltfläche um nach der Pinzahl zu sortieren.

#### *Aufnehmen von Referenzsignaturen*

Um ein Bauteil einzulernen markieren Sie den Bauteil in der Liste und drücken Sie die **Test** Schaltfläche. Falls die Koordinaten des Bauteils noch nicht aufgenommen wurden, fordert Sie der FT100 auf, diese einzulernen und dann die Signaturen zu speichern.

#### *Einlernen der Bauteilkoordinaten*

Bauteilkoordinaten beziehen sich immer auf die Referenzpunkte der Baugruppe. Um die Koordinaten der Bauteilpins zu lernen, werden mit dem Joystick die Eckpunkte eines Bauteils angefahren. Der FT100 errechnet die automatisch anhand der Pinanzahl die Koordinaten der anderen Pins. (Die Koordinaten können falls erforderlich manuell justiert werden — siehe **Jog Pin Coordinates** Funktion im **Advanced Editor**.)

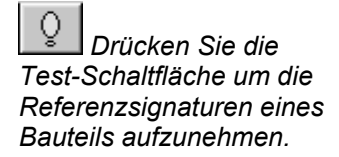

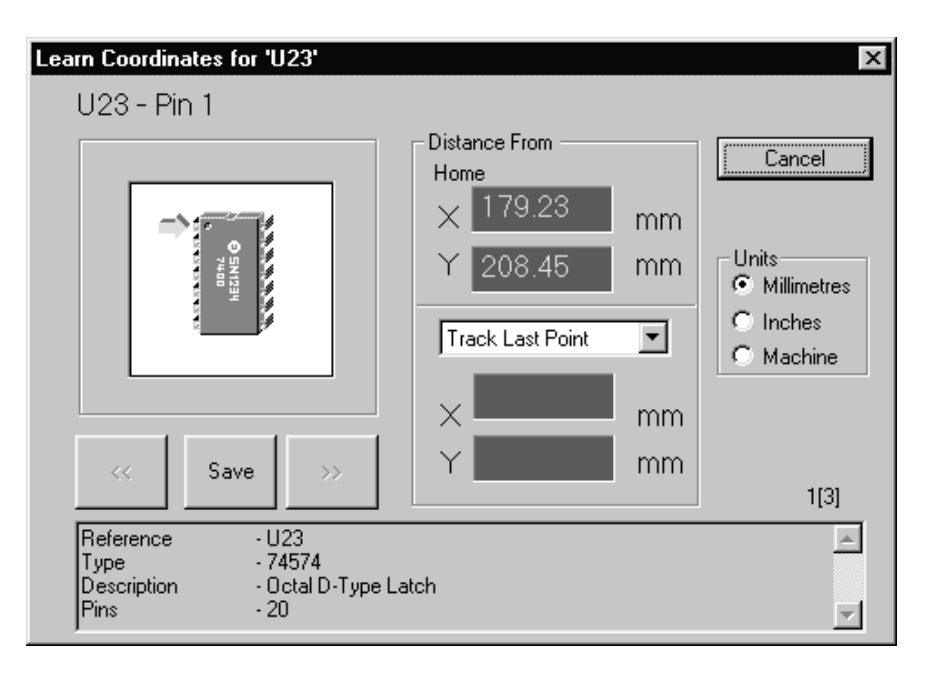

Einlernen der ersten Bauteilkoordinaten im Koordinatenlern-Dialogfenster

Der FT100 führt den Programmierer durch alle erforderlichen Schritte um die Bauteilpins aufzunehmen. Führen Sie das Fadenkreuz mit dem Joystick exakt auf Pin 1 des Bauteils und drücken Sie **Save**. Der FT100 zeichnet die Position der ersten Bauteilkoordinate auf und verlangt danach die zweite Koordinate.

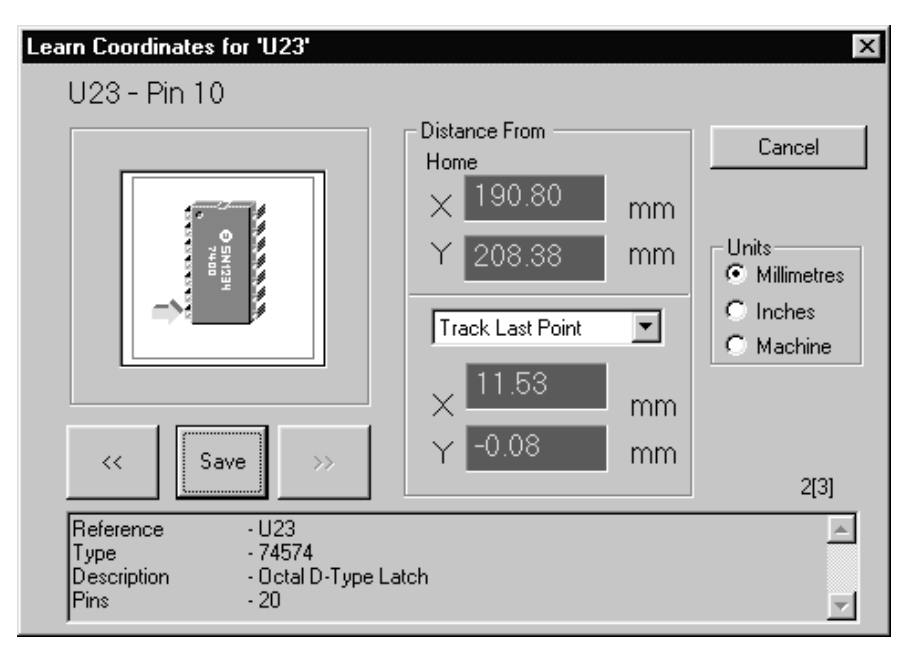

Aufnehmen der zweiten Bauteilkoordinate

Der Pfeil markiert den nächsten anzufahrenden Pin. Führen Sie das Fadenkreuz mit dem Joystick exakt auf den nächsten Pin des Bauteils (dem letzten Pin der Seite) und drücken Sie **Save**. Der FT100 verlangt danach den dritten Pin.

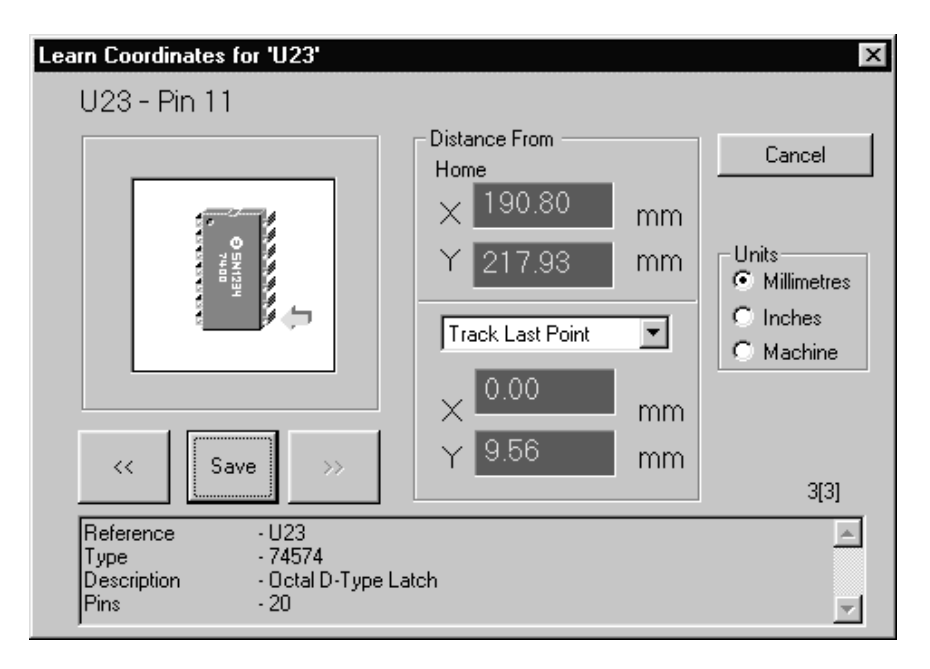

Aufnehmen der dritten Bauteilkoordinate

Wenn alle Koordinaten eingelernt wurden, mißt der FT100 die Höhe des Bauteils und kontaktiert jeden Pin um die Referenzsignaturen aufzunehmen.

#### *Einstellen einer sicheren Flughöhe*

Der FT100 hebt den Testkopf hinauf in die Park-Position wenn er zwischen zwei Bauteilen verfährt. Die Programmausführungszeiten können für Baugruppen ohne höhere Bauteile jedoch reduziert werden, indem die sichere Flughöhe auf die Höhe des höchsten Bauteils gesetzt wird.

Wählen Sie **Set Board Safe Fly Height…** aus dem Menü **Board** — es erscheint das Dialogfenster "Sichere Flughöhe".

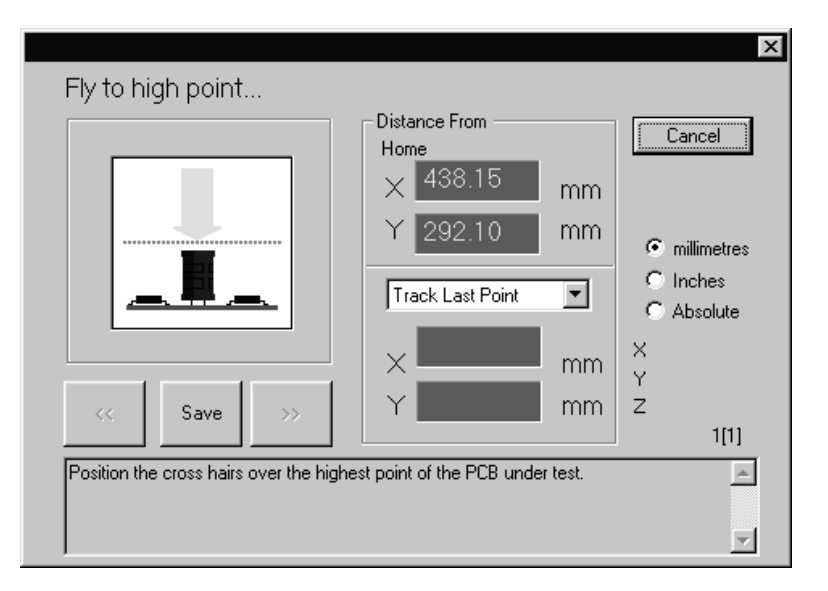

Das "Sichere Flughöhe" Dialogfenster

Positionieren Sie das Kamerafadenkreuz auf den höchsten Punkt der Baugruppe und drücken Sie Save — der FT100 lernt die Höhe des höchsten Bauteils und berücksichtigt diese bei Verfahrwegen zwischen Bauteilen.

<span id="page-40-0"></span>**ACHTUNG** *Der Anwender muß unbedingt den höchsten Punkt der Baugruppe einlernen — andernfalls kann ernsthafter Schaden am Testkopf entstehen.* 

#### **Bauteilreferenzsignaturen**

Um die Referenzsignaturen aufzunehmen fährt der FT100 das Bauteil an und kontaktiert jeden Pin. Defaultmäßig wird jeder Pin in drei Testbereichen Junction, Logic und Low eingelernt. (Die Baugruppentestzeit kann reduziert werden, wenn weniger Testbereiche aktiviert werden) Referenzsignaturen können beim Einfügen des Bauteils oder nach Fertigstellung der kompletten Testliste aufgenommen werden.

Es können auch Referenzsignaturen mehrerer Hersteller aufgenommen werden. Die erste Aufnahme wird mit dem Namen *Default Vendor* versehen. Weitere Sätze von Referenzsignaturen können unter den Herstellernamen abgespeichert werden. (siehe PFL Bedienerhandbuch).

#### **Test einer Baugruppe**

Der Test einer Baugruppe besteht aus folgenden Schritten:

Einspannen der Baugruppe auf dem Tisch

Öffnen des Testprogrammes

Einrichten der Baugruppe anhand der programmierten Referenzpunkte

Test jedes Bauteils (oder einer Gruppe von Bauteilen)

#### **Einspannen der Baugruppe**

Befestigen Sie das Board mittels der hinteren Anschlagschiene und den mitgelieferten Montagewinkeln. (siehe auch **Einspannen der Baugruppe** in diesem Abschnitt).

#### **Aufrufen des Testprogramms**

Um das Testprogramm zu laden, drücken Sie die **Open** Schaltfläche — es erscheint das Open - Dialogfenster.

<span id="page-41-0"></span>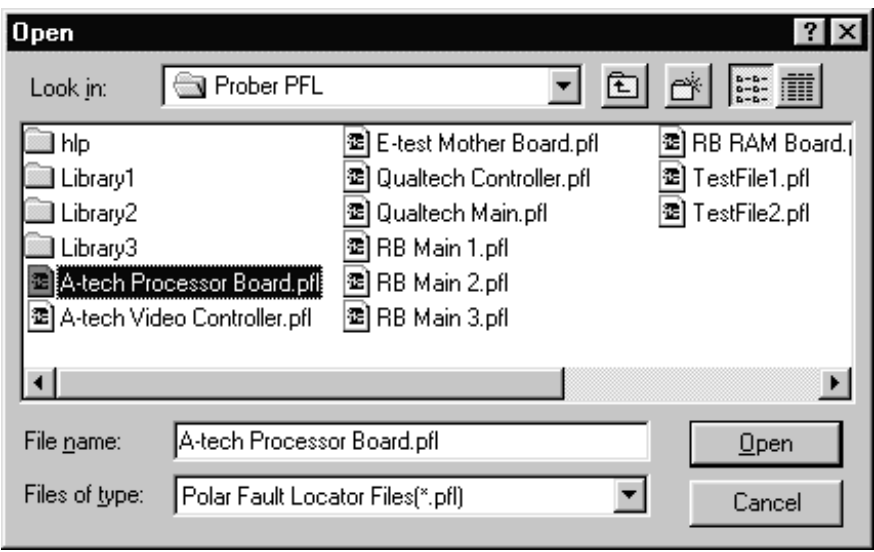

Wählen Sie das Testprogramm im Open-Dialogfenster

Wählen Sie das Testprogramm für die Baugruppe und drücken Sie **Open** — das Testprogramm wird in das Testfenster geladen.

#### **Einrichten der Baugruppe**

Bevor ein Bauteil getestet werden kann, muß die Baugruppe *eingerichtet* werden.

Beim Erstellen des Testprogramms speicherte der FT100 zuerst die Positionen der Referenzpunkte und zeichnete anschließend die Koordinaten jedes Bauteils *in Bezug auf die Referenzpunkte auf.* 

Beim Test einer Baugruppe muß der FT100 zuerst die Positionen der Referenzpunkte aufnehmen und kann dann die Bauteile mit Bezug auf die beiden Referenzpunkte testen. Um die Baugruppe einzurichten, wählen Sie **Align Board…** aus dem **Board** Menü — der FT100 führt die Kamera in die Nähe des ersten Referenzpunktes und zeigt das **Align Board Fiducials** Dialogfenster.

 *Drücken der Test-Schaltfläche erzwingt das Einrichten der Baugruppe falls dies nicht schon vor dem Test erfolgte.* 

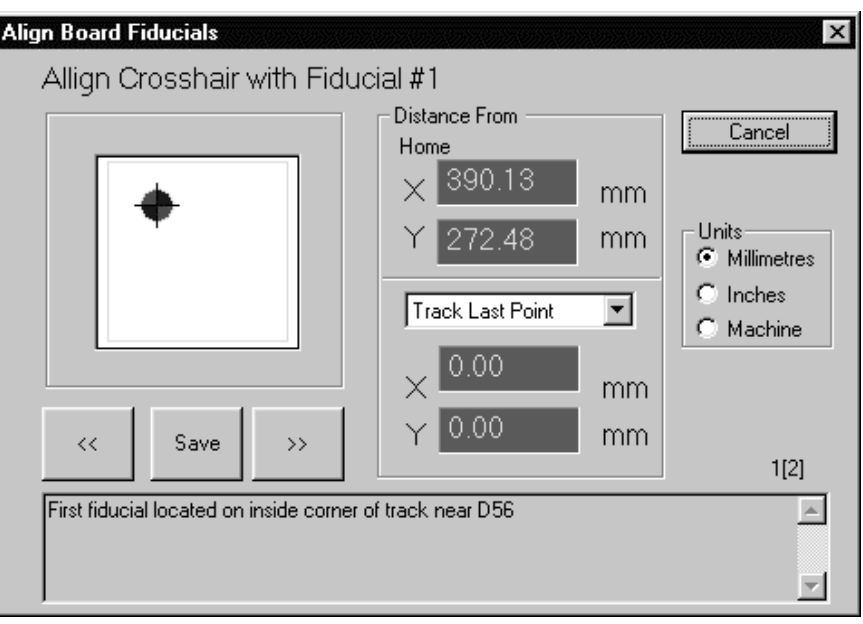

Einrichten des ersten Referenzpunktes der Baugruppe

Bringen Sie das Fadenkreuz der Kamera exakt mit der Position des ersten Referenzpunktes in Übereinstimmung (die Texthinweise beschreiben die genaue Position) und drücken Sie **Save**. Das Align Board Fiducials Dialogfenster des zweiten Referenzpunktes wird angezeigt.

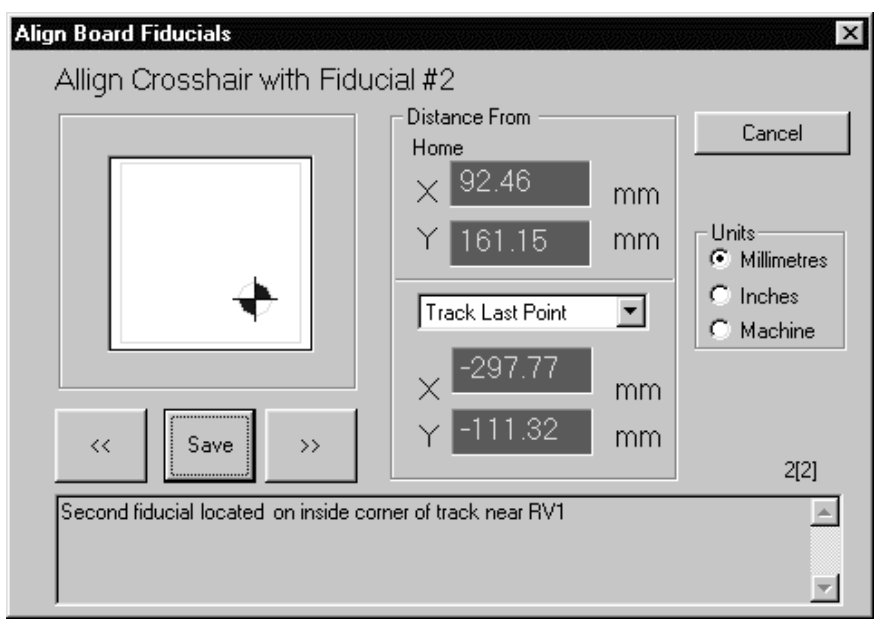

Einrichten des zweiten Referenzpunktes der Baugruppe

Bringen Sie das Fadenkreuz der Kamera exakt mit der Position des zweiten Referenzpunktes in Übereinstimmung (das Textfeld des zweiten Referenzpunktes sollte die genaue Position beschreiben) — drücken Sie **Save**. Da der FT100 die Bauteilkoordinaten in Bezug auf die Referenzpunkte errechnet, ist die genaue Position der Baugruppe sowie eine Drehung nicht relevant.

#### **Test von Bauteilen**

Bauteile können einzeln oder in Gruppen getestet werden.

#### *Testen ausgewählter Bauteile*

<span id="page-43-0"></span>0  *Drücken Sie die Test-Schaltfläche um das ausgewählte Bauteil oder eine Gruppe von Bauteilen zu testen.* 

Um ein einzelnes Bauteil zu testen, doppelklicken Sie das Teil oder markieren Sie es und drücken die Test-Schaltfläche bzw. wählen Sie den Befehl **Test** aus dem Menü **Device**.

Der FT100 bewegt führt den Testkopf zum ausgewählten Bauteil und testet jeden Pin des Bauteils.

Die Testergebnisse werden im rechten Testfenster angezeigt. Um die Signaturen des getesteten Bauteils anzuzeigen, klicken Sie auf die Bauteilgraphik. Die Testergebnisse werden im ASA-Fenster mit den Ergebnissen in absteigender Fehlergröße angezeigt.

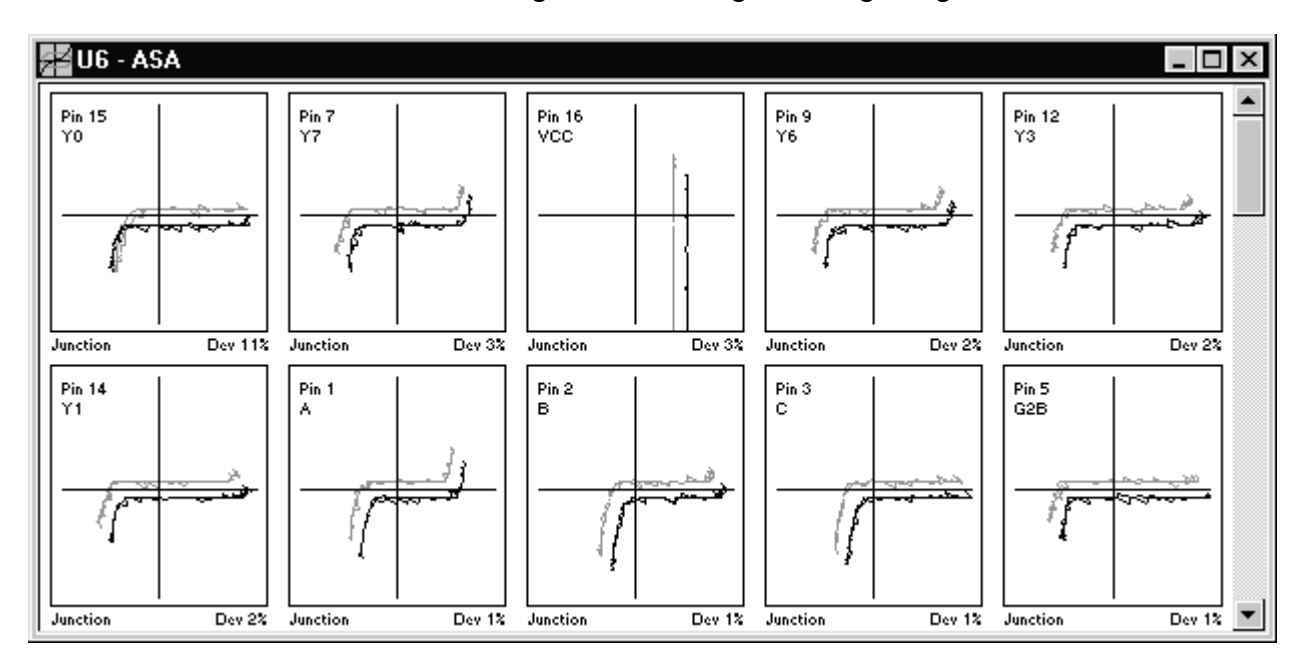

Das ASA Testergebnis zeigt den fehlerhaften Pin 15

Die Referenzsignaturen werden in Grün, die Signaturen des Prüflings in Rot dargestellt.

Der Knoten mit der größten Abweichung wird in der oberen linken Ecke angezeigt.

Verwenden Sie die rechte Laufleiste um die Signaturen der weiteren Pins des Bauteils in weiteren Testbereiche anzusehen.

Defaultmäßig verwendet der FT100 die Testbereiche Junction, Logic und Low. Klick der rechten Maustaste im ASA-Fenster bringt die Auswahl der Bereiche zur Anzeige.

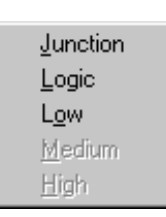

*Wählen Sie die View by Pin Funktion aus dem View Menü und wählen Sie dann den Testbereich in aufsteigender Pinfolge* 

#### <span id="page-44-0"></span>**Live**-Betrieb

Bei Doppelklick auf eine Bauteilsignatur kontaktiert die Testnadel diesen Bauteilpin und zeigt dessen Signatur im **Live**-Betrieb. Verwenden Sie diese Darstellung zur Überprüfung der Kontaktgabe oder von Ladeeffekten an dem Schaltungsknoten.

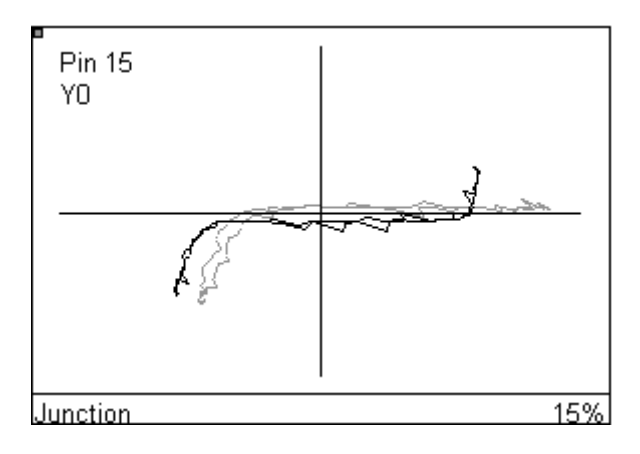

Live-Darstellung

Doppelklick auf die Live-Darstellung beendet diese und kehrt zum ASA-Testfenster zurück. Klick auf das **Links**-Registerblatt zeigt die Verbindungsinformation des Bauteils.

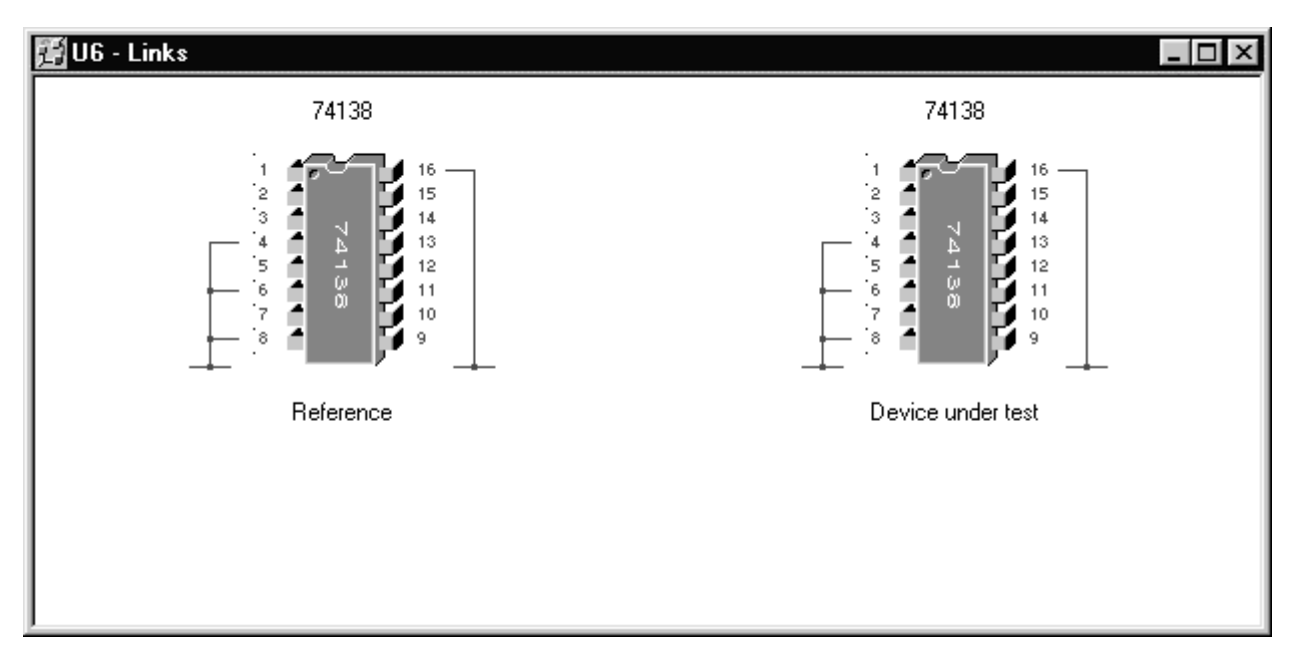

Das ASA Links-Fenster zeigt Verbindungen zwischen Bauteilpins und Masse

 *Ein kleiner Pfeil das momentan getestete Bauteil* 

 *Klicken Sie auf die Test Board Schaltfläche um jedes Bauteil in der Liste zu testen.* 

Um eine Gruppe von Bauteilen zu testen, markieren Sie alle zu testenden Bauteile und klicken Sie die **Test**-Schaltfläche. Halten Sie die <Strg>Taste gedrückt und wählen Sie mit der Maus mehrere Bauteile an beliebiger Stelle in der Liste aus. Um eine Gruppe aufeinanderfolgender Bauteile auszuwählen, klicken Sie auf das erste Bauteil, halten Sie die Umschalt-Taste gedrückt und klicken Sie auf das letzte Bauteil — alle Bauteile zwischen den beiden gewählten werden getestet.

#### *Test einer Baugruppe*

Um die gesamte Baugruppe (alle Bauteile in der Liste) zu testen, drücken Sie die **Test Board** Schaltfläche oder wählen Sie den **Test All** Befehl aus dem Menü **Device**.

#### *Inspizieren der Bauteilkoordinaten*

- Die **Inspect Device Coordinates** ermöglicht dem Bediener die Überprüfung der einzelnen Testpositionen indem jeder einzelne Pin mit dem Fadenkreuz angefahren wird.
- Wählen Sie den Befehl **Inspect Device…** aus dem **Device** Menü — es wird das **Inspect Device Coordinates** Dialogfenster angezeigt.

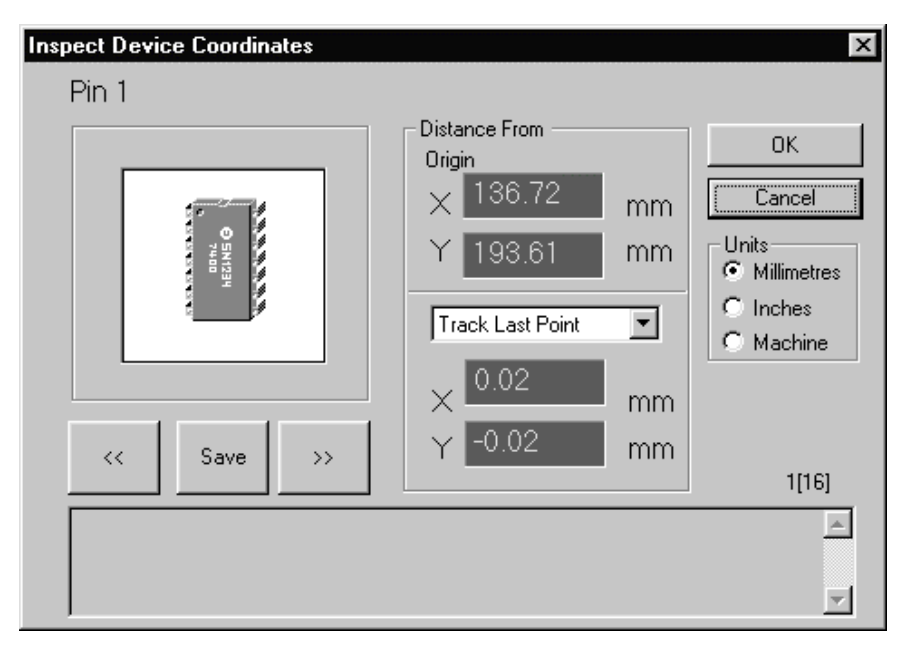

Inspect Device Coordinates Dialogfenster

Das Kamerafadenkreuz wird über den ersten Pin positioniert — mit den Vorwärts und Rückwärts-Tasten können die einzelnen Pins überprüft werden.

#### <span id="page-46-0"></span>**Speichern von Testergebnissen**

Die Testergebnisse und Signaturen einer Baugruppe können mit dem Befehl **Save Board Snapshot** für späteren Wiederaufruf gespeichert werden. Wählen Sie **Save Board Snapshot** aus dem Menü **Board** — es wird das Dialogfenster **Save Board Snapshot** angezeigt.

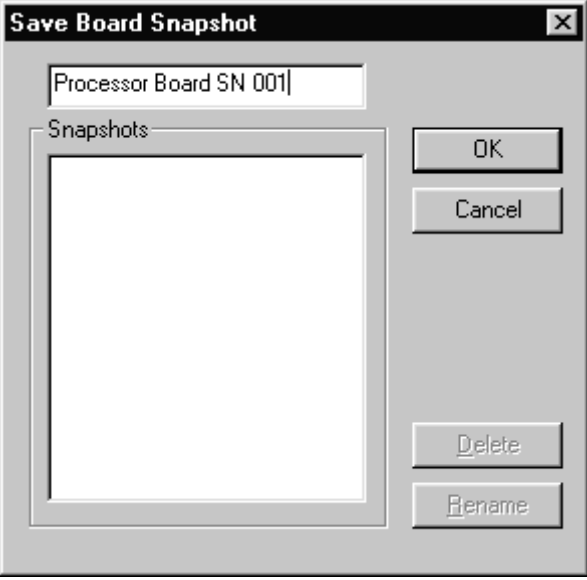

Save Board Snapshot Dialogfenster

Geben Sie einen Namen für die Baugruppe ein und drücken Sie **OK**.

#### **Wiederaufruf von Testergebnissen**

Wählen Sie **Load Board Snapshot** aus dem Menü **Board**  es wird das **Load Board Snapshot** Dialogfenster angezeigt.

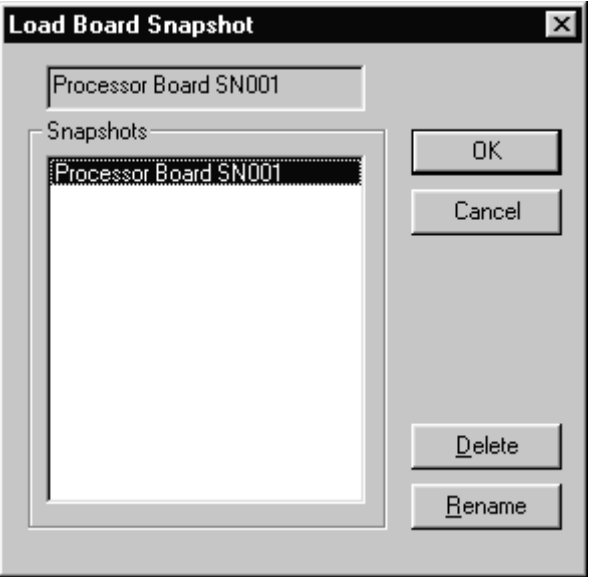

Load Board Snapshot Dialogfenster

Wählen Sie das Testergebnis und drücken Sie **OK**.

Verwenden Sie die **Delete** Funktion um das gespeicherte Ergebnis aus der Liste löschen.

#### <span id="page-47-0"></span>**Anhalten des Probers**

Während des normalen Betriebs sollte der Benutzer warten bis der Tisch und Testkopf zum Stillstand gekommen ist bevor die Schutzhaube geöffnet wird. Der FT100 ist mit einem **EMERGENCY STOP** - **NOT AUS** -Taster versehen, um den Tisch und Testkopf sofort zum Stillstand zu bringen. Dies kann erforderlich sein, um Schaden an der Baugruppe oder am Testkopf zu verhindern falls z.B. das falsche Board mit höheren Bauteilen irrtümlicher eingespannt wurde. Drücken Sie in diesem Fall die **NOT-AUS**-Taste um alle FT100 Antriebsmotoren stromlos zu schalten.

Um den **NOT-AUS** zu löschen, drehen Sie die Taste im Uhrzeigersinn bis der Mechanismus die Taste freigibt.

Das Öffnen der Schutzhaube schaltet die Motoren ebenfalls stromlos.

#### **Ausstieg aus dem FT100 Programm**

Um das Programm zu beenden, wählen Sie **Exit** aus dem Menü **File**.

### <span id="page-48-0"></span>**Wartung und Reinigung**

#### **Servicieren des FT100**

#### **ACHTUNG - dieses Gerät darf nur von qualifizierten Technikern serviciert werden.**

Lassen Sie die Wartung des FT100 nur von qualifiziertem Servicepersonal durchführen. Zur Unterstützung des Servicetechnikers gibt Polar Instruments ein Servicehandbuch heraus.

#### *Kalibrieranforderungen*

Um die Kalibration des Gerätes zu erhalten, wird empfohlen, die Kalibrations/Abgleichprozedur in 12-monatigen Intervallen durchzuführen.

#### *Netzsicherungen*

Um die Netzsicherungen zu ersetzen:

Ziehen Sie das Netzkabel ab.

Lokalisieren Sie die Sicherungen auf der Rückseite des Gerätes.

Testen Sie jede Sicherung auf Durchgängigkeit. Ersetzen Sie die Sicherung falls erforderlich. *Sicherungen dürfen nur durch die Type und Wert lt. Hinweisschild neben dem Sicherungs-halter ersetzt werden*.

Schließen Sie das Netzkabel wieder an.

#### *Ersetzen der Testnadel*

Ziehen Sie die Nadel mit einer kleinen Zange senkrecht nach unten. Verwenden Sie Ersatznadeln der Polar Instruments Part Nº PRB100. Stellen Sie sicher, daß die Nadel vollständig in die Aufnahmehülse eingeführt wurde. Nach jedem Nadeltausch ist es erforderlich, einen Nadelabgleich

<span id="page-49-0"></span>mit der Funktion **Calibrate Probe** (aus dem **Utilities** Menü) durchzuführen.

**WICHTIG**: *Um die korrekte Funktion sicherzustellen, ist es erforderlich, daß die Testnadel korrekten Typs eingesetzt ist. Die Verwendung alternativer Typen kann zu unzuverlässigem Betrieb oder zu Beschädigung des Testkopfes führen.* 

#### *Ersetzen des Nadelträgers*

Lösen Sie die beiden Imbus-Schrauben und stecken Sie den Nadelträger von der Probe 1 Buchse ab. Ersetzen Sie den Nadelträger (Polar Instruments Part Nº ACC194). Nach jedem Tausch de Nadelträgers ist es erforderlich, einen Nadelabgleich mit der Funktion **Calibrate Probe** (aus dem **Utilities** Menü) durchzuführen.

#### **Fehlersuche**

Lassen Sie sämtliche Wartungsarbeiten durch qualifiziertes Servicepersonal durchführen.

#### **Reinigung**

**WICHTIG**: *Die Schutzhaube sollte nur mit einem weichen feuchten Tuch mit etwas milder Seifenlösung gereinigt werden.* 

Reinigen Sie das Gerät nur mit einem feuchten Tuch und etwas milder Seifenlösung. Alternativ kann ein weiches Tuch mit etwas Alkohol (Äthanol oder Methylalkohol) oder Isopropylalkohol (IPA) verwendet werden.

*Sprühen Sie keine Reiniger direkt auf das Gerät.* 

#### **Technische Unterstützung**

Für technische Unterstützung kontaktieren Sie Ihren lokalen Polar Instruments Distributor oder Polar Instruments.